## **SME Transact**

**Guide to pass an endorsement Common Endorsement (1): Year End WICA Declaration**

- 1. Enter **Policy number** and click on Search. Suggest Tips: Please indicate 'Please Select' for all dropdown fields.
- 2. Select the **Expiring period of insurance** for the WICA declaration and click on the Policy number.

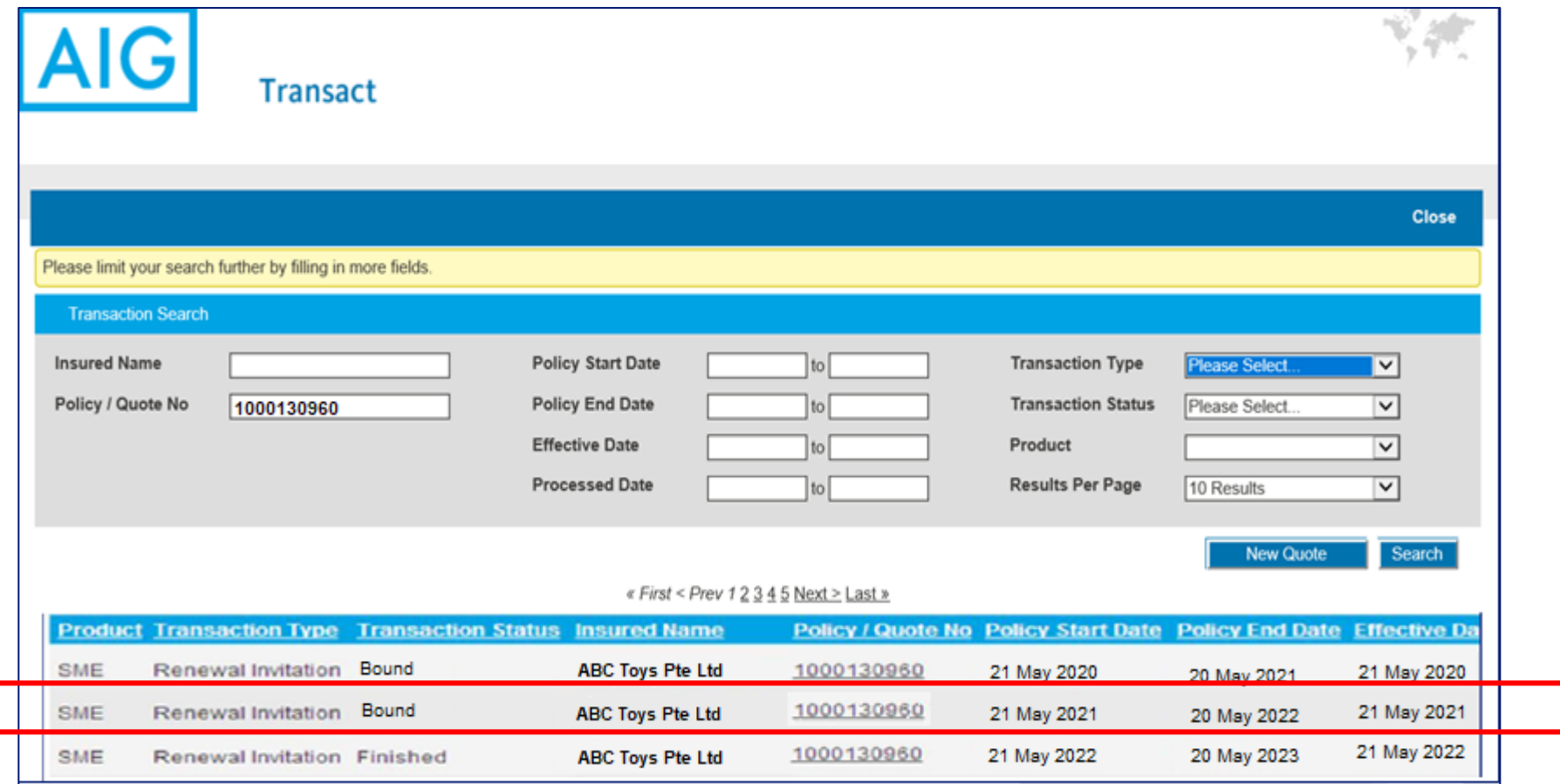

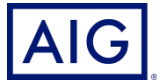

## 2. Click on "Endorse Policy"

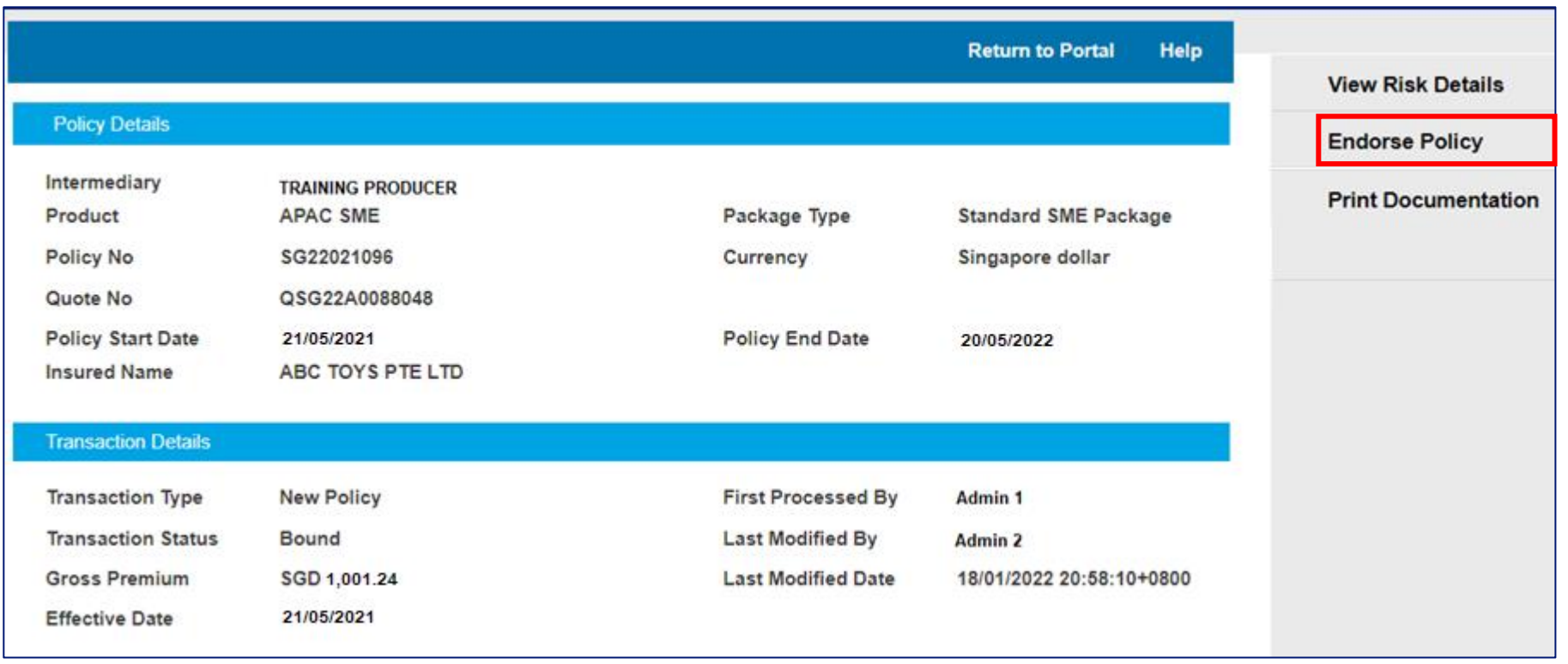

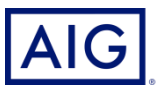

3. Enter the effective date of this endorsement.

**Please align effective date with policy end date for WICA year end declaration**

- 4 **Abort** Help **Edit Risk Details Policy Details** Intermediary **TRAINING PRODUCER** Product **APAC SME** Package Type **Standard SME Package Policy No** Currency Singapore dollar SG22016095 Quote No QSG22A0071045 21/05/2021 **Policy End Date Policy Start Date** 20/05/2022 **Insured Name** ABC TOYS PTE LTD ∧ **Transaction Details Transaction Type First Processed By TRAINING PRODUCER** Endorsement **Transaction Status Last Modified By** Unfinished **TRAINING PRODUCER** 3 **Gross Premium** SGD 1,001.24 **Last Modified Date** 08/02/2022 17:27:51+0800 20/05/2022 **Effective Date**
- 4. Click "Edit Risk Details".

4

5. Click "Yes, the date is correct and I wish to continue".

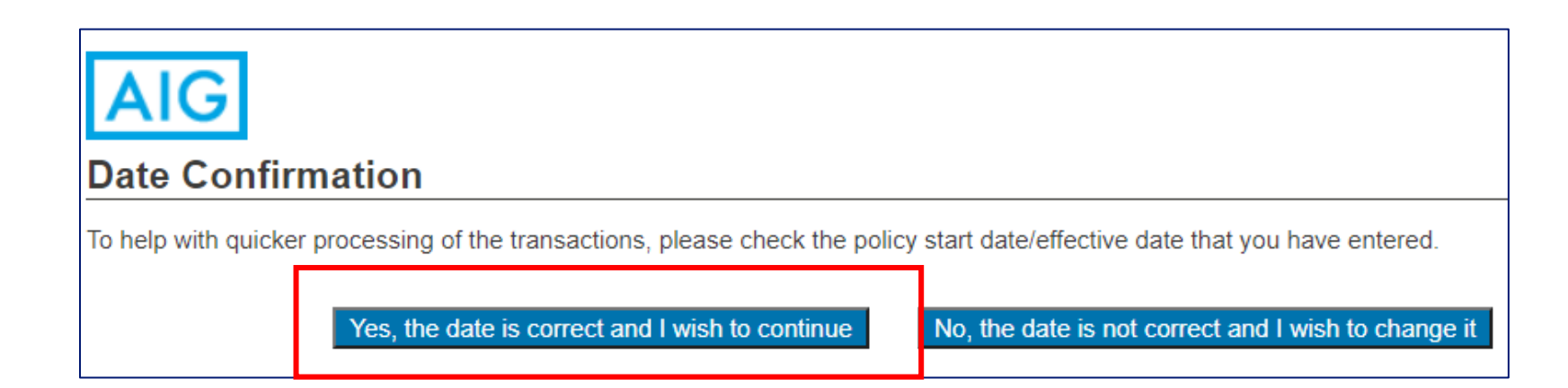

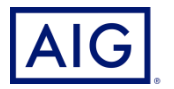

6. Click on "Continue" to confirm this is an end of year declaration.

If Effective Date has been aligned with Policy End Date in the earlier entry, '**This is an end of year declaration**' will automatically appear and you may proceed with the endorsement.

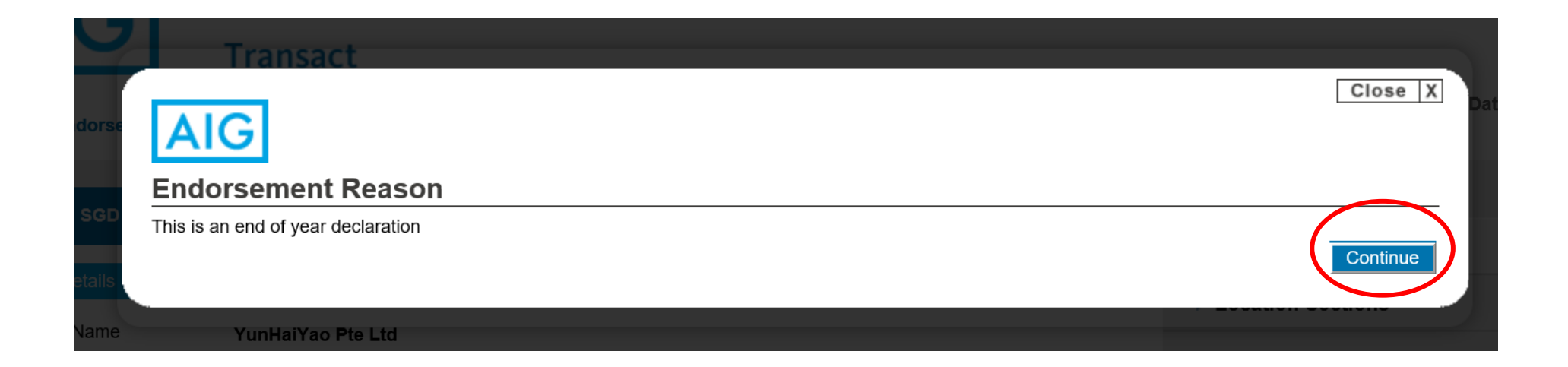

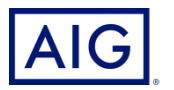

## 7. Click on the button to make changes to the Actual Wages declared.

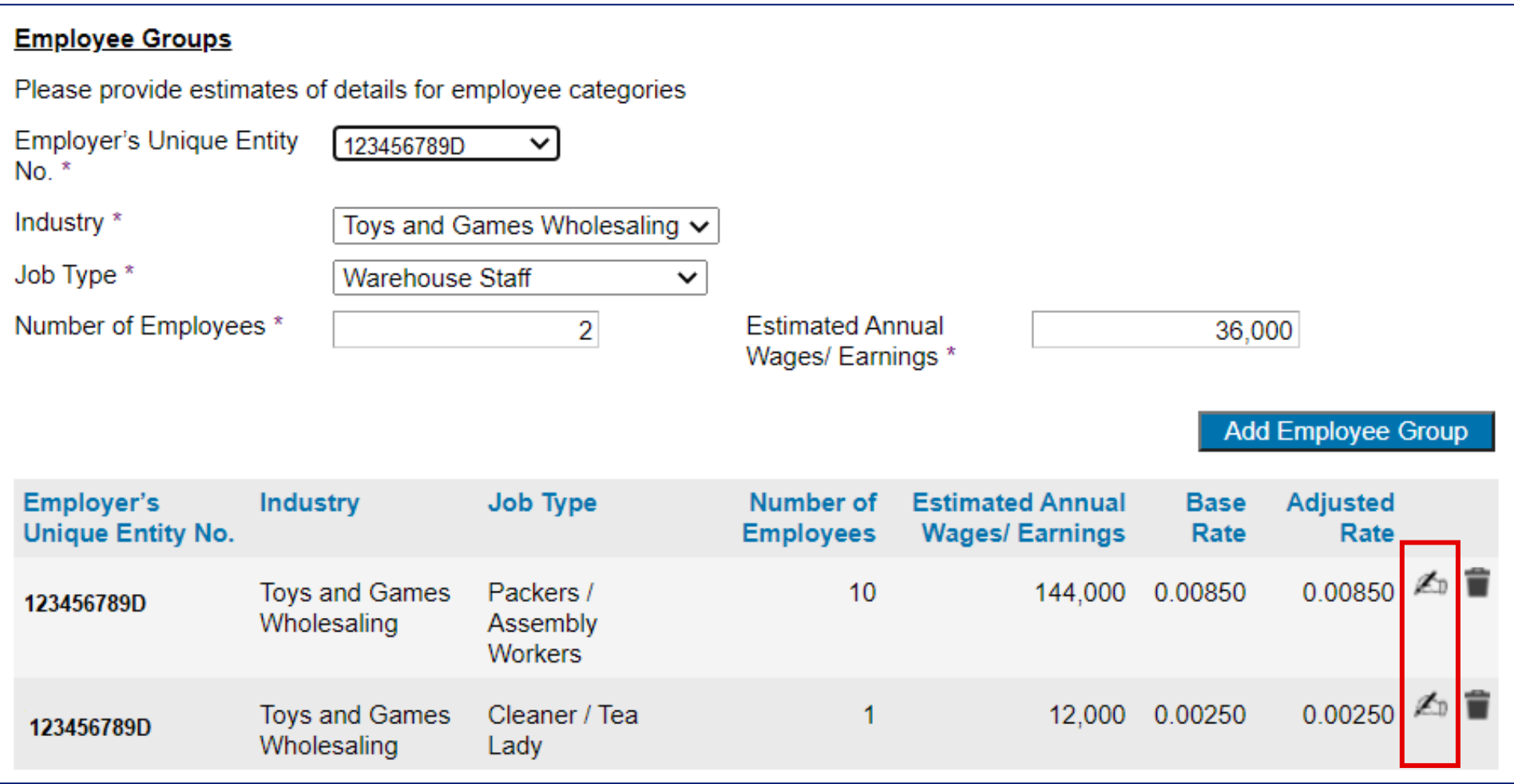

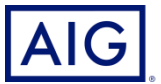

- 8. Click on "Premium Details" to view the premium adjustment.
- 9. Click on "Bind Endorsement" to bind the transaction.

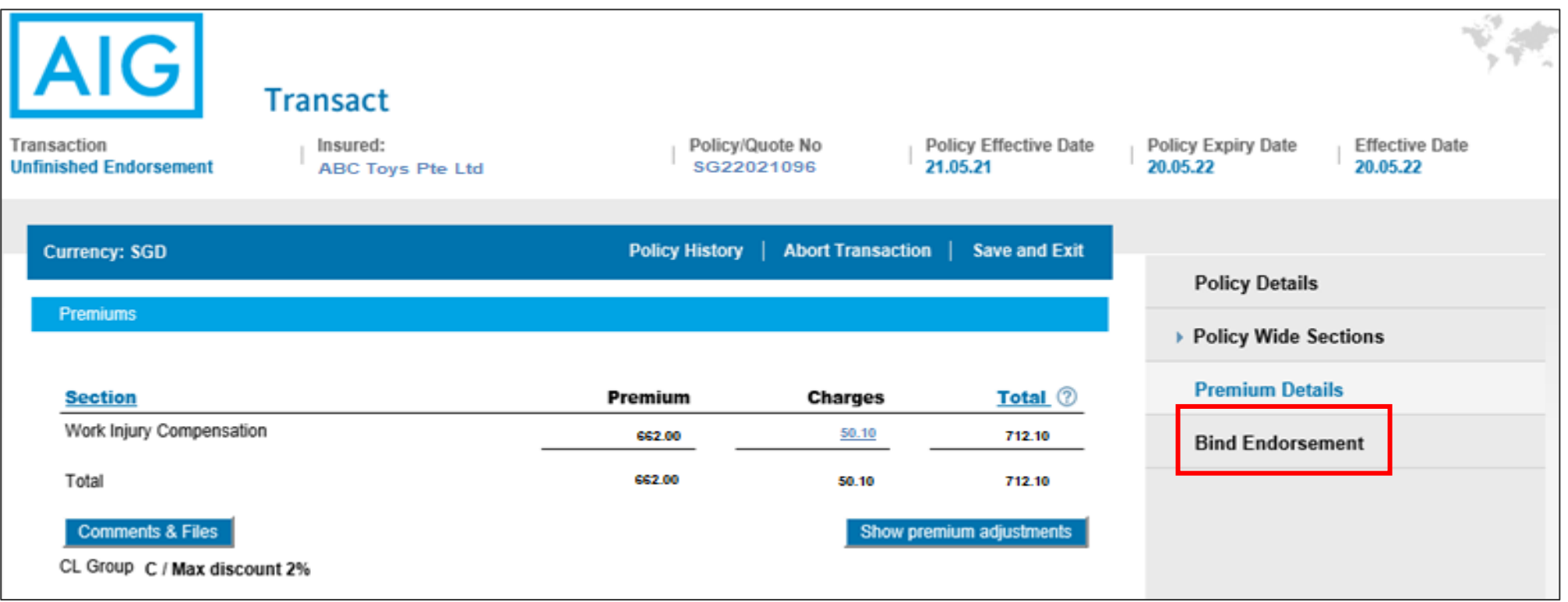

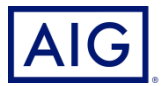